**Закінчення, початок у №6 за 2015 рік**

# **ОЧНИЙ ЕТАП ВСЕУКРАЇНСЬКОГО ДИСТАНЦІЙНОГО ТУРНІРУ З ІНФОРМАЦІЙНИХ ТЕХНОЛОГІЙ 2014–2015 НАВЧАЛЬНОГО РОКУ: РЕКОМЕНДАЦІЇ ЩОДО РОЗВ'ЯЗУВАННЯ ЗАВДАНЬ**

## **Потієнко В.О.,**

*учитель інформатики УФМЛ КНУ ім. Тараcа Шевченка, кандидат педагогічних наук.*

# **ЗАВДАННЯ 3. РЕДАКТОР ПРЕЗЕНТАЦІЙ**

Проаналізуємо умову завдання: що має бути на слайдах, які графічні зображення пропонуються до завдання, як необхідно змінити їх вигляд тощо. За умовою завдання на першому слайді має бути зображення прапора і герба України на тлі фотографії Українського фізико-математичного ліцею з назвою презентації й додатковими написами. На другому слайді необхідно відтворити приклади коливального руху маятників трьох видів: математичного, пружинного та конічного. Приклади оформлення слайдів наведені в завданні. Також у завданні наголошується, що вихід із презентації здійснюється клацанням вказівника миші на хрестику у правому нижньому куту слайду. Розглянемо, як створити слайди на основі графічних зображень, доданих до умови.

I. Перший слайд. На перший слайд необхідно здійснити вставку малюнка з файлу — зображення **УФМЛ**, він є тлом слайду.

На фоні зображення **УФМЛ** має бути зображення прапора й герба України з встановленою стосовно зразка прозорістю. З цією метою здійснюється вставка фігури — прямокутника, який надалі «заливають» готовим графічним зображенням із файлу (зображення прапора і герба України). Для цього користуються вкладкою **Заливка** вікна **Формат фігури**, яке можна викликати командою стрічки ФОРМАТ/Заливка фи**гуры**/**Текстура**/**Другие текстуры** або з контекстного меню зображення. Заливка здійснюється командою Рисунок или текстура. Надалі у вікні здійснюється вибір файла із зображенням (він наданий до завдання) і вибирається прозорість зображення пересуванням бігунка по шкалі (оптимальною є прозорість порядка  $70\%$ ). Розмір прямокутника із зображенням необхідно встановити за розміром слайда з відносним розташуванням «переместить вперед».

Чому додавання зображення з прапором і гербом не здійснюється безпосередньо через вставку зображення з файла? Надалі прозорістю такого зображення не можна маніпулювати. У стрічці **ФОРМАТ**є команда Колір (Цвет) і можливість встановлення його прозорості, але одного кольору, який і вибирається з готового зображення. У цьому випадку зображення різно! кольорове і можливість скористатись командами Фо**рмат**/**Колір** відсутня.

Наступна умова для першого слайду — присут! ність написів Український фізико-математичний ліцей і Київський національний університет імені Та**раса Шевченка**, які необхідно взяти із наданого фай! лу. Але вміст цього файлу — обидва написи, розташовані на різних рядках. Виконати завдання просто: необхідно двічі вставити зображення з файлу, обрізати з кожного непотрібну частину й відредагувати колір зображення відповідно до зразка.

Усі описані умови створення першого слайду відтворені в критеріях оцінювання.

**ІІ. Наступний слайд є інформаційним**— на ньому імітується робота трьох типів маятників. В умові подано зразок зовнішнього вигляду слайду. За зразком на слайді розташовують необхідні фігури і написи.

Розглянемо окремо, як створити вигляд кожного з маятників і додати ефекти анімації.

#### **Математичний маятник**

Створюють і групують в одне зображення нитки і кульки. Анімаційний ефект Обертання дозволяє здійснити обертальний рух фігури навколо її центра, отже, необхідно створити таку фігуру, у нижній частин якої від її центру знаходився б маятник. Щоб не помилитись, можна скопіювати створене зображення маятника, симетрично віддзеркалити його та перемістити так, щоб зображення ниток обох маятників було на одній прямій і з'єднувались краями. Зображення перевернутого маятника необхідно зробити «невидимим», тобто для контуру і заливки встановити «нет контура», «нет заливки». Обидва маятника необхідно згрупувати в одну фігуру, до якої застосувати ефект анімації обертання (анімація виділення об'єкта). (Більш досвідчені користувач, і зазвичай, до маятника додають будьяку фігуру, наприклад, прямокутник без заливки і контура, висота якого дорівнює висоті маятника і який стикається з маятником. Обидві фігури групуються в одну).

Налагодження анімації (здійснюється викликом команд стрічки **АНІМАЦІЯ**).

У параметрах ефекту необхідно налаштувати обертання на 50 градусів, щоб «вивести маятник» з вертикального положення. Надалі до об'єкта необхідно додати ще одне обертання, але вже на 100 градусів (вдвічі більше 50-ти), час початку встановити після попереднього ефекту (рис. 3). Якщо обертання на 50 градусів було встановлене по годинниковій стрілці, то наступне має здійснюватись проти, або відповідно навпаки для обох оборотів. Також 50 та 100 градусів є приблизними розмірами кутів відхилення. Для другого ефекту анімації необхідно встановити автоматичне повторення ефекту і час завершення — завершення показу презентації.

Необхідно врахувати умову завдання: маятник починає коливатись після клацання мишею, коли вказівник миші знаходиться в межах кульки. Для цього необхідно виділити об'єкт кульку й у стрічці ані-

#### **ОЛІМПІАДИ З ІНФОРМАТИКИ**

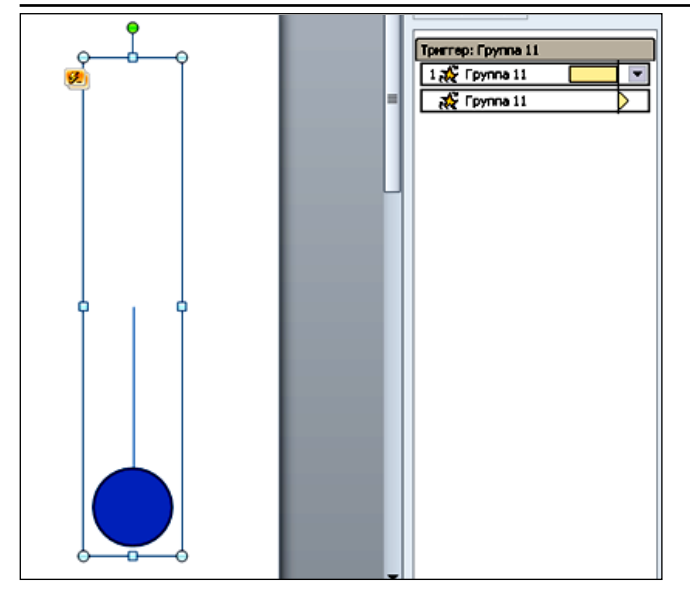

**Рис. 3. Область анімації для об'єкта «математичний маятник»**

мація вибрати **Тригер**/**По щелчку**/вибрати об'єкт, якому відповідає група кулька + нитка.

## **Пружинний маятник**

Зображення пружинного маятника створюють аналогічно попередньому.

До його складу входить зображення пружини з поданого файлу і групи: кулька + нитка. До об'єкта пружина застосовано ефект анімації — зміна розміру по ве! ртикалі на 200%. Щоб верхній край пружини був зафіксований, він має становити середину об'єкта, який змінює розмір. Тому до пружини додається прямокутник без контуру і заливки з групуванням в один об'єкт, і вже до згрупованого об'єкта застосовується збільшення розміру. Одночасно з «коливанням» пружини відтво! рюється ефект анімації — переміщення, застосований до кульки з ниткою. Останній налагоджують як тригер для відтворення рухів за клацання мишкою.

# **Конічний маятник**

Анімація об'єкта **Конічний маятник**— результат анімаційних ефектів обертання і зміни розміру кульки (рис. 4).

Об'єкт кулька коливається як математичний маятник, але за рахунок одночасної зміни розміру об'єкта створюється враження обертання кульки в горизонтальній площині: розмір збільшується, коли кулька «наближується» до спостерігача, і зменшується, ко-

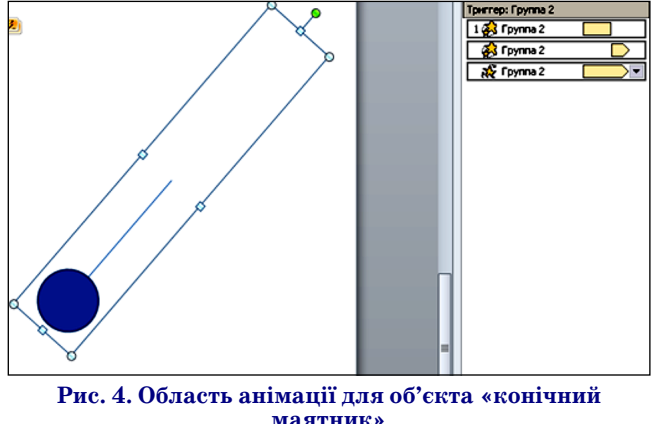

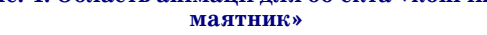

ли «віддаляється». Налагодити анімацію зміни розміру необхідно в такій послідовності: зменшується об'єкт на 70%, одразу після цього (ефект відтворюється із затримкою на час тривалості попереднього) збільшується (десь  $180-190\%$ ), а разом з цими ефектами здійснюється коливання на 70 градусів проти годинникової стрілки з автоповторенням. Усі 3 ефекти здійснюються разом. До об'єкта застосовують тригер, щоб відтворення ефектів здійснювалось після його активації, тобто за клацанням на об'єкті.

Для всіх видів маятників у параметрах анімацій! них ефектів необхідно налагодити плавні переходи. Завершення показу презентації.

Для останнього слайду команда **Смена слайда**/**По щелчку** стрічки **ПЕРЕХОДИ** має бути не активною.

Графічним зображенням для завершення показу презентації **Хрестиком** може бути об'єкт WordArt, параметри якого необхідно підлагодити відповідно до зразка.

Фігуру у вигляді хрестика також можна створити за допомогою стандартної фігури «паралелограм». Його вигляд необхідно відредагувати переміщенням вузлів після активізації команди **ФОРМАТ**/изменить фи! гуру. Отриману фігуру копіюють і симетрично відображають. Обидва паралелограми групують в один об'єкт із заливкою необхідним за умовою кольором.

Для виділеного об'єкта хрестика у стрічці **ВСТАВ-**КА обирають команду Действие, у вікні якої для Дей**ствия по щелчку миши**вибирають перехід за гіперпо! силанням на завершення показу.

#### **ЗАВДАННЯ 4. ТЕКСТОВИЙ ПРОЦЕСОР**

Проаналізуємо завдання щодо тексту листів.

Якби в списку абітурієнтів була вказана стать абітурієнта, то в листах для осіб жіночої статі викорис! товувалось би слово «Шановна», а для чоловічої — «Шановний», тобто змінювалось би закінчення слова. У цьому випадку така подробиця завданням не передбачена і для всіх залишається «Шановний(а)».

Надалі вказується прізвище, ім'я та по батькові абітурієнта, який вступив на факультет кібернетики КНУ. У таблиці абітурієнтів вказано кілька спеціальностей факультету (деякі мають денну й заочну форму навчання), що й має бути відображено в першому абзаці після слів «Вас було зараховано на навчання з 1 вересня 2015 року за спеціальністю».

Текст наступних абзаців однаковий для всіх лис! тів, тільки, якщо в списку стоїть «+» у полі Гуртожи**ток**, абзац про заселення в гуртожиток має бути в ли! сті, якщо ж абітурієнту не потрібен гуртожиток (в списку «**–**»), цей абзац відсутній у листі.

Отже, листи містять текст, абсолютно однаковий для всіх одержувачів і текст, який стосується відомостей кожного з одержувачів. І вказівки алгоритму виконання завдання в загальному вигляді будуть такими:

І. Відтворити однаковий для всіх листів текст і його вигляд згідно вимог завдання.

II. Реалізувати автоматичне додавання до загального тексту листа відомостей про абіткрієнтів.

Опишемо більш детально виконання завдання.

**І. Оскільки спочатку необхідно ввести текст листів**, однаковий для всіх отримувачей, то необхідно.

**КОМП'ЮТЕР У ШКОЛІ ТА СІМ'Ї №7, 2015 53**

1. Скопіювати текст листа з текстового файлу, наданого для виконання завдання в документ, створений у текстовому процесорі.

2. Вставити зображення герба КНУ на початок створеного документа (малюнок герба подано в окре! мому файлі).

3. Відформатувати текст листа згідно вимог завдання.

Виконання вказаних пунктів є звичайною роботою у Word. Головне — відформатувати документ згідно зразка: відцентрувати вставлене графічне зображення герба і заголовки листа, змінити кольори заголовків, для деяких фраз необхідно встановити накреслення «напівжирний», текст листа розбити на абзаци, як у зразку, і між абзацами встановити інтервал у кілька пунктів тощо.

Створення листів абітурієнтам є наступним пунк! том алгоритму.

**ІІ. Створення листів для багатьох одержувачів** з автоматичним додаванням необхідних відомостей передбачено командами стрічки **Рассылки**.

Розсилки здійснюються отримувачам. Вибір отримувачів листа здійснюється під'єднанням документа (тексту листа) до джерела даних — таблиці (списку), у якій кожний рядок є окремим записом з відомостями про одного отримувача. Тобто відбувається злиття документа із списком одержувачів. Список — це документ, який або вже є, або його необхідно створити. У даному випадку список міститься в файлі Excel.

Для успішного злиття документ і список необхідно підготувати:

1. Налагодження параметрів Word для коректної роботи з розсилками.

2. Запустіть команду **Файл/Параметры**. Виберіть вкладку Дополнительно, у вікні Додаткові парамет**ри для роботи з Word** у розділі **Общие** необхідно ак! тивізувати команду **Подтверждать преобразование формата файла при открытии** встановленням прапорця (і підтвердження вибору — кнопка **ОК**).

#### **Налагодження змісту таблиці Excel**

Таблиця має утримувати всі необхідні відомості. У ході злиття можна внести певні зміни, проте відкрити джерело окремо під час цієї процедури неможливо. Виконати злиття простіше, якщо попередньо підготувати джерело даних.

Текст листа, адресованого одній особі, має містити звернення до неї (поле **Прізвище, Ім'я, По батькові**), назву спеціальності, форму навчання, потребу в гуртожитку (поле **Гуртожиток**). У розсилку включаються особи, які зараховані у ВНЗ (поле **Зараховано**). Отже, у запропоно! ваній за завданням таблиці відсутні поля спеціальності і форми навчання для кожного запису, вони наведені у вигляді заголовків окремих списків. Необхідно створити загальний список, до якого додати вказані поля. Тоді вигляд таблиці буде таким (табл. 2).

У наведеному прикладі створеної таблиці даних про абітурієнтів вказані всі абітурієнти. До таблиці можна

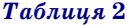

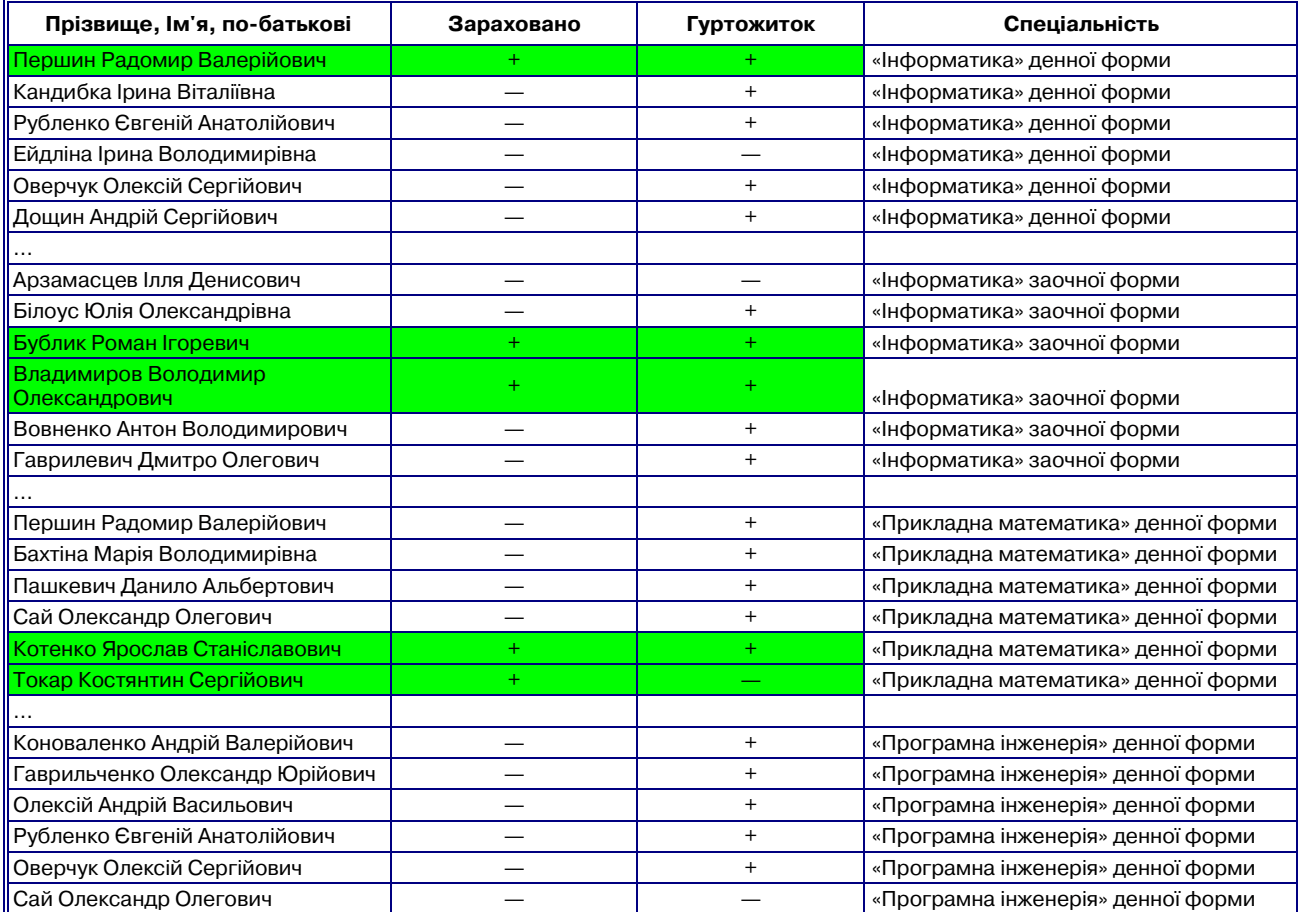

#### **Вигляд таблиці Excel для розсилок листів абітурієнтам**

*Продовження таблиці* **2**

**?IX** 

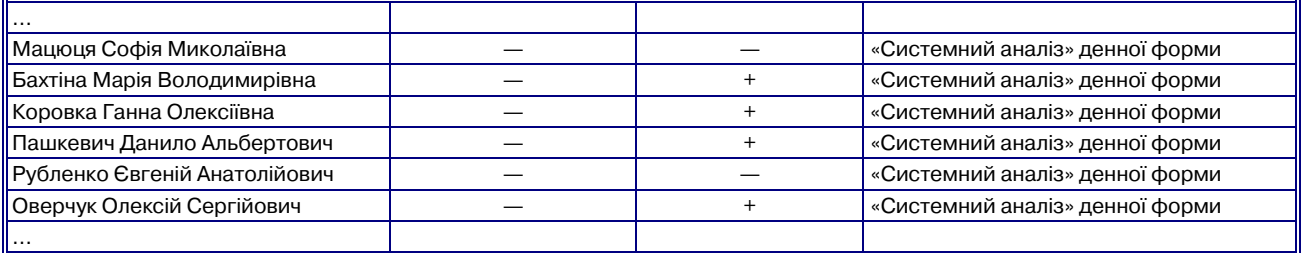

було застосувати фільтр за полем **Зараховано**із знанчен! ням «**+**» і відфільтровану збережену таблицю викори! стовувати як джерело даних (але за такої підготовки таб! лиці до злиття в разі змін у таблиці необхідно повторно її фільтрувати і зберігати результат). У цьому випадку фільтрацію даних для розсилок листів тільки тим абітурієнтам, які зараховані до ВНЗ, буде здійснено засобами команд розсилок у текстовому процесорі.

Здійснимо злиття за допомогою команд стрічки **Розсилки**.

Стрічка містить групу **Начать слияние**, у якій з ви! падаючого списку необхідно вибрати або команду покрокового майстра злиття (надалі необхідно виконувати рекомендації майстра на кожному кроці), або для самостіійного вибору послідовності дій вибрати тип документа розсилок (у нашому випадку — **Листи**).

Для розсилок необхідно вибрати текст документа, який є основою розсилок. У майстрі це буде 2-м кроком і за основу кожного листа необхідно взяти поточний (уже створений і відформатований) документ. Без майстра відкритий документ і є основою тексту розсилок.

Надалі наведемо команди стрічки **Розсилки**, а за до! помогою майстра необхідно вибирати аналогічні дії.

Наступним кроком вибирають джерело даних: з випадаючого списку Вибрать получателей групи Початок злиття вибирають команду Использовать сущес**твующий список** (рис. 5).

У вікні **Выбор источника данных** у відповідній папці вибирають підготовлений файл Excel. У вікні діалога **Преобразование источника данных** необхідно вибрати **Листы MS Excel с помощью DDE** (\*.xls) (підтвердження вибору — кнопка **ОК**) (рис. 6). Якщо у ві! кні обмежена кількість записів, необхідно активізувати команду **Показати все** встановленням прапорця.

У діалоговому вікні Microsoft Excel у поле Діапа**зон або ім'я***,* зазвичай, обирають діапазон комірок або лист, що містить дані, які потрібно використовувати для злиття. У цьому випадку йде вибір усього листа збереженого файлу Excel.

А тепер необхідно здійснити фільтрацію даних: перенести до основного документа не всі записи дже-

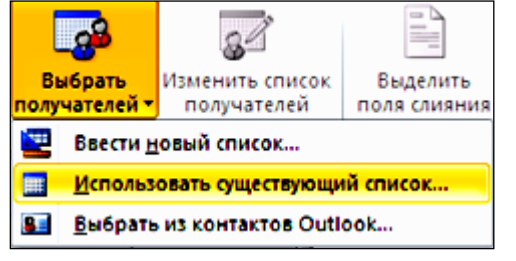

рми навчання у ВНЗ. **Рис. 5. Вікно вибору джерела даних для розсилок**

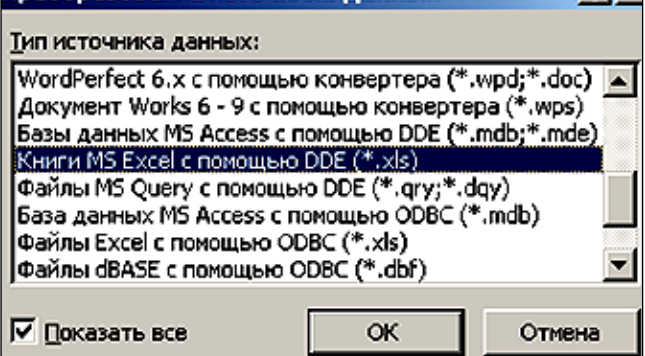

Преобразование источника данных

**Рис. 6. Встановлення типу файлу джерела даних**

рела, а окремі, у даному випадку — тих абітурієнтів, які зараховані до ВНЗ (про це вже згадувалось вище). У групі Початок злиття вибирають команду Изменить список получателей, у вікні Отримувачі злиття (рис. 7) здійснюють фільтрацію одним із двох способів: вибирають значення «**+**» з випадаючого списку значень поля **Зараховано** або активізують команду фільтр і у вікні «відбору записів» вручну встановлюють вже вказаний фільтр (рис. 8).

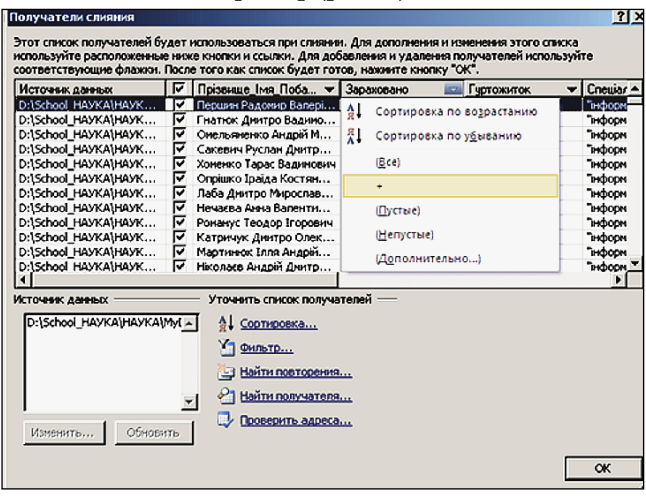

## **Рис. 7. Вікно «Отримувачі злиття»**

Під'єднання до документа значень даних з підго! товленого excel-файлу.

Необхідно вказати місця в документі і значення яких полів файлу — джерела даних необхідно вставити: виділяють місце в документі для встановлення повного імені абітурієнта, обирають з групи Состав**ление документа и вставка полей** команду **Вставить поле слияния**, а в списку, що розкриється, — необхідну назву поля (рис. 9).

Аналогічно обирають значення спеціальності і фо-

# **ОЛІМПІАДИ З ІНФОРМАТИКИ**

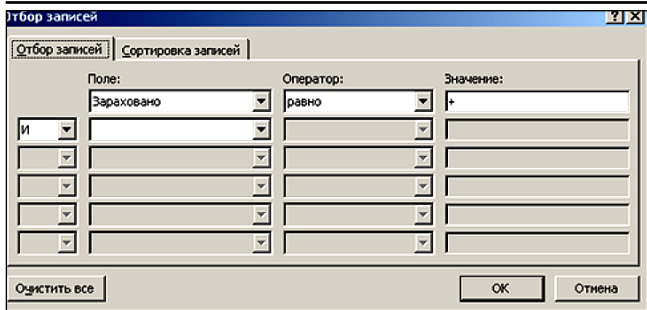

## Рис. 8. Вікно «ві

Як бути з абзацом у листі тільки тим абітурієнтам, для яких необхідний гуртожиток, про що свідчить значення «**+**» у полі **Гуртожиток**.

Використовують правила, за якими й буде вставлено в документ абзац. Спочатку виділяють абзац про гуртожиток і виконують команду копіювання. З випадаючого списку Пра вила групи Составлени **документа и вставка полей** виберають умовну функ! цію (рис. 10). А у вікні діа! логу, що відкриється, про писують умову наявност вищезазначеного абзацу, як це показано на рис. 11.

Перевірка результаті злиття здійснюють ко-

мандою **Просмотреть результаты** одноіменної групи стрічки **Рассылки**.

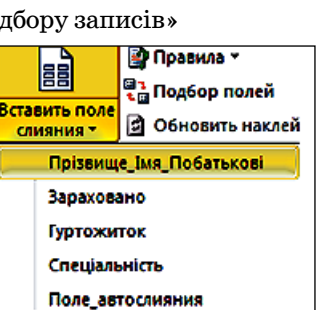

**Рис. 9. Вікно вибору поля даних файлу для вставки його значень в текст листа**

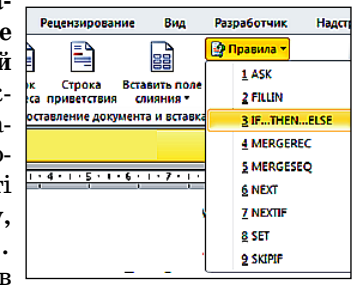

**Рис. 10**

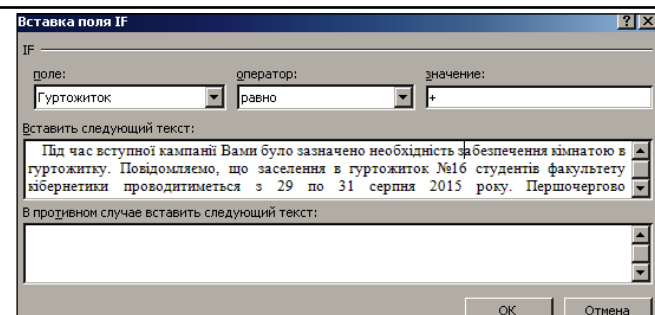

## **Рис. 11**

За завданням остаточний документ має містити всі листи, адресовані абітурієнтам, зарахованим до ВНЗ (у кількості 203 осіб). Для цього використовують команду **Найти и объединить** групи **Заверше(** ние та у вікні, яке відкриється, об'єднують всі документи розсилок: у цьому випадку від 1 до 203, як на рис. 12а. (Якщо перегляд документів розсилок здійснюється в межах одного документа, а в нашому випадку, це в одному листі, обирають об'єднання всіх записів (рис. 12б): на одній сторінці будуть відбуватись автоматично зміни при переході від одного абітурієнта до наступного).

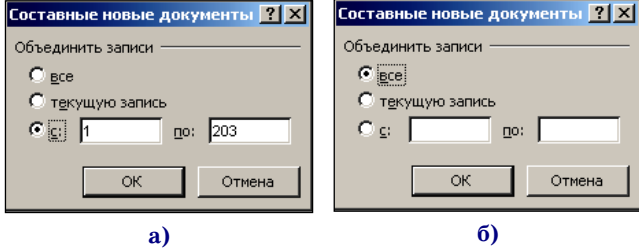

#### Рис. 12. Вікна встановлення режимів об'єднання запи**сів джерела у документі розсилок**

Залишилось закрити вікно Word з попереднім збереженням створеного документа.

✧ ✧ ✧

**На четвертій сторінці обкладинки: розроблені фахівцями Інституту педагогіки НАПН України методичні матеріали з навчання основних навчальних предметів за оновленими навчальними програмами у 2015/16 навчальному році.**

Підписано до друку 19.11.2015 р. Формат 60х84 1/8. Папір офсет. Друк офсет. Умовн. друк. арк. 5,88. Умовн. фарбо-відб. 11,76. Обл.-вид. арк. 8,54. Видавець: ФО-П Вероцький С.В. Зам. №15–180. Віддруковано у друкарні видавництва «Фенікс». Свід. ДК 271 від 7.12.2000 р. E-mail: csf22101@ukr.net, www.csf221.wordpress.com, www.facebook.com/csfmagazine. Повне або часткове передрукування матеріалів журналу можливе тільки з письмового дозволу редакції. Передплату на наш журнал можна оформити у будь-якому відділенні зв'язку. Наш індекс 74248